## **THUNDERBIRD**

## **CONFIGURAR THUNDERBIRD PARA TRABAJAR CON LA AUTENTICACIÓN MODERNA CON CUENTAS POP/IMAP**

En Thunderbird no podemos configurar la cuenta en modo Exchange, por ello han incluido la autenticación moderna, para que desde este cliente de correo se pueda trabajar con cuentas en IMAP y en POP. Para configurar las cuentas con la autenticación moderna debemos seguir los siguientes pasos:

1- Primero tenemos que cambiar la configuración de entrada de correo. Accedemos a la aplicación Thunderbird instalada en el equipo y abrimos el menú con la configuración de la cuenta: "Herramientas - Configuración de cuenta".

Tenemos que modificar los campos "Nombre de usuario" y "Método de identificación". **Primero** tenemos que elegir la opción "OAuth2" del desplegable y como **segundo** paso tenemos que cambiar su identificador+subdominio por su dirección de correo electrónico.

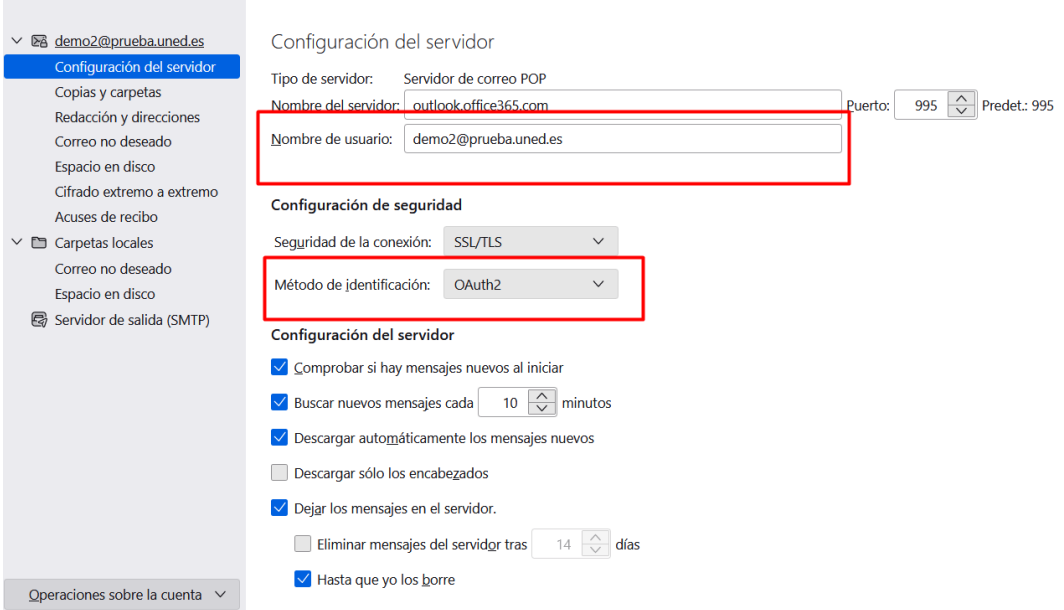

Veremos este mensaje, lo aceptamos y posteriormente solicitara reiniciar la aplicación como vemos en el siguiente pantallazo

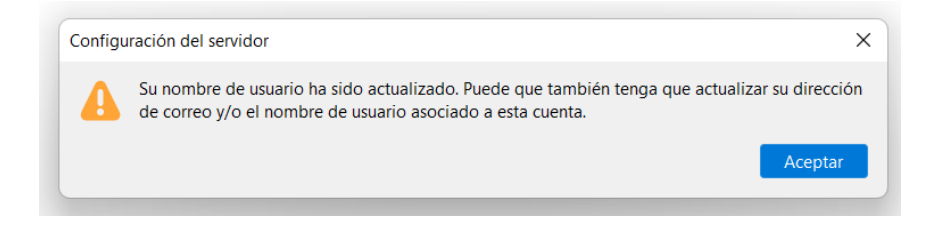

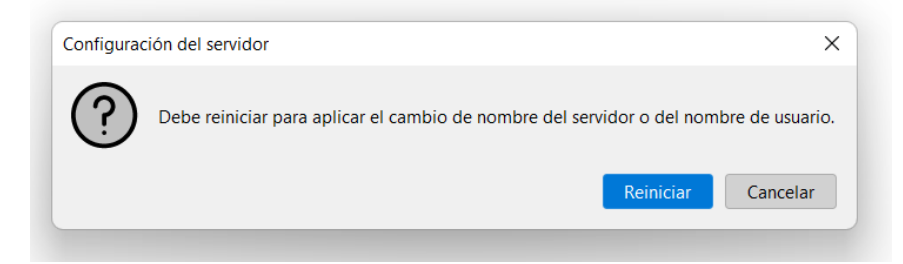

Tras clicar la aplicación se va a reiniciar, pero al abrirse veremos el SSO de la UNED donde debemos poner su dirección y contraseña.

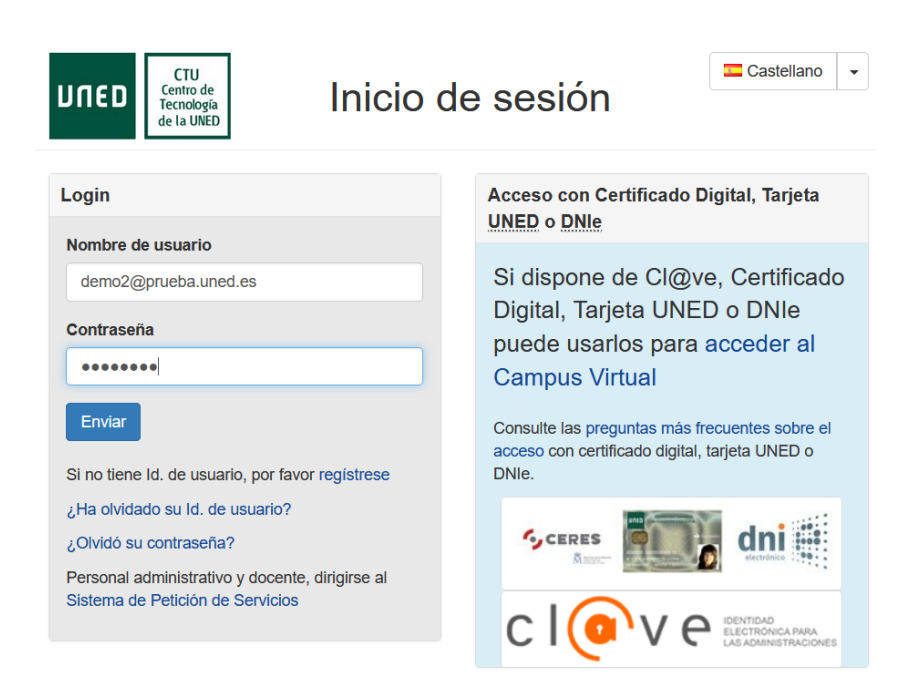

2- Ahora tenemos que cambiar la configuración de salida de correo. Accedemos de nuevo a la zona de configuración de la cuenta: "Herramientas - Configuración de cuenta". Hacemos clic en la columna de la izquierda sobre "Servidor de salida (SMTP)". Clicamos sobre el servidor de correo "smtp.office365.com" y clicamos en "Editar".

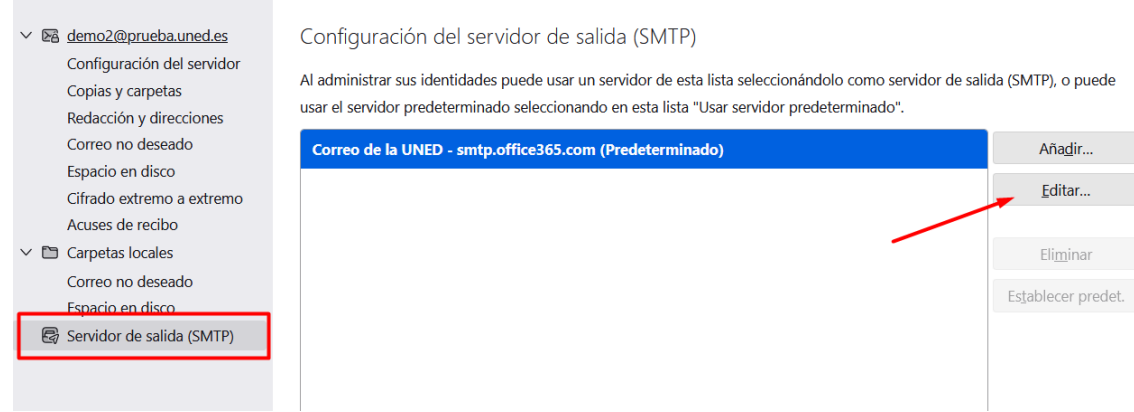

Modificamos los campos "Nombre de usuario" y "Método de identificación" como en el paso 1. **Primero** tenemos que elegir la opción "OAuth2" del desplegable y como **segundo** paso tenemos que cambiar su identificador+subdominio por su dirección de correo electrónico y clicamos en "aceptar".

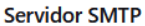

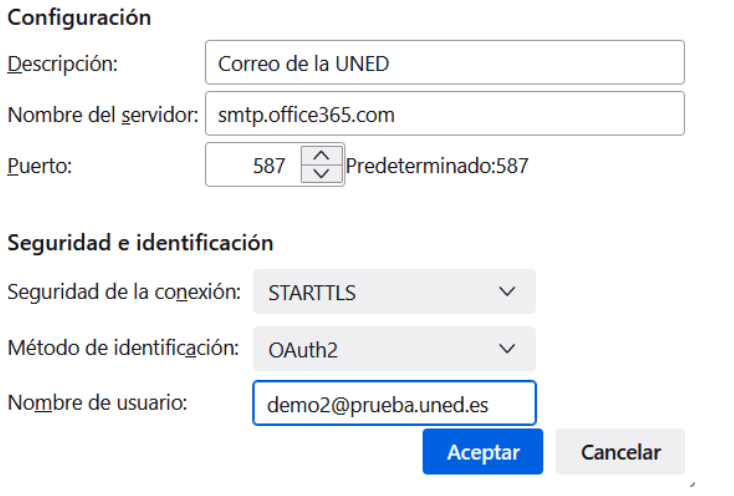

3- Para finalizar debemos salir de Thunderbird y volver a entrar y observar si puede enviar y recibir correos.